**IEEE STANDARDS ASSOCIATION** 

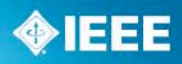

# **Clean File Metadata Exchange User Manual**

**19 October 2015**

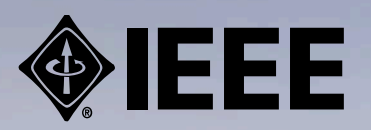

IEEE | 3 Park Avenue | New York, NY 10016-5997 | USA

# *CLEAN FILE METADATA EXCHANGE: USER MANUAL*

Thomas Wegele Avira Operations GmbH & Co.

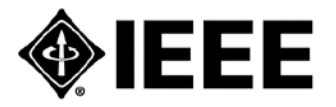

### **Trademarks and Disclaimers**

*IEEE believes the information in this publication is accurate as of its publication date; such information is subject to change without notice. IEEE is not responsible for any inadvertent errors.* 

*The Institute of Electrical and Electronics Engineers, Inc. 3 Park Avenue, New York, NY 10016-5997, USA*

*Copyright © 2015 by The Institute of Electrical and Electronics Engineers, Inc. All rights reserved. Published March 2015. Printed in the United States of America.*

*IEEE is a registered trademark in the U. S. Patent & Trademark Office, owned by The Institute of Electrical and Electronics Engineers, Incorporated.*

*IEEE prohibits discrimination, harassment, and bullying. For more information, visit*  <http://www.ieee.org/web/aboutus/whatis/policies/p9-26.html>*.*

*No part of this publication may be reproduced in any form, in an electronic retrieval system, or otherwise, without the prior written permission of the publisher.*

*To order IEEE Press Publications, call 1-800-678-IEEE. Find IEEE standards and standards-related product listings at:* [http://standards.ieee.org](http://standards.ieee.org/).

#### **Notice and Disclaimer of Liability Concerning the Use of IEEE-SA Industry Connections Documents**

*This IEEE Standards Association ("IEEE-SA") Industry Connections publication ("Work") is not a consensus standard document. Specifically, this document is NOT AN IEEE STANDARD. Information contained in this Work has been created by, or obtained from, sources believed to be reliable, and reviewed by members of the IEEE-SA Industry Connections activity that produced this Work. IEEE and the IEEE-SA Industry Connections activity members expressly disclaim all warranties (express, implied, and statutory) related to this Work, including, but not limited to, the warranties of: merchantability; fitness for a particular purpose; non-infringement; quality, accuracy, effectiveness, currency, or completeness of the Work or content within the Work. In addition, IEEE and the IEEE-SA Industry Connections activity members disclaim any and all conditions relating to: results; and workmanlike effort. This IEEE-SA Industry Connections document is supplied "AS IS" and "WITH ALL FAULTS."*

*Although the IEEE-SA Industry Connections activity members who have created this Work believe that the information and guidance given in this Work serve as an enhancement to users, all persons must rely upon their own skill and judgment when making use of it. IN NO EVENT SHALL IEEE OR IEEE-SA INDUSTRY CONNECTIONS ACTIVITY MEMBERS BE LIABLE FOR ANY ERRORS OR OMISSIONS OR DIRECT, INDIRECT, INCIDENTAL, SPECIAL, EXEMPLARY, OR CONSEQUENTIAL DAMAGES (INCLUDING, BUT NOT LIMITED TO: PROCUREMENT OF SUBSTITUTE GOODS OR SERVICES; LOSS OF USE, DATA, OR PROFITS; OR BUSINESS INTERRUPTION) HOWEVER CAUSED AND ON ANY THEORY OF LIABILITY, WHETHER IN CONTRACT, STRICT LIABILITY, OR TORT (INCLUDING NEGLIGENCE OR OTHERWISE) ARISING IN ANY WAY OUT OF THE USE OF THIS WORK, EVEN IF ADVISED OF THE POSSIBILITY OF SUCH DAMAGE AND REGARDLESS OF WHETHER SUCH DAMAGE WAS FORESEEABLE*.

*Further, information contained in this Work may be protected by intellectual property rights held by third parties or organizations, and the use of this information may require the user to negotiate with any such rights holders in order to legally acquire the rights to do so, and such rights holders may refuse to grant such rights. Attention is also called to the possibility that implementation of any or all of this Work may require use of subject matter covered by patent rights. By publication of this Work, no position is taken by the IEEE with respect to the existence or validity of any patent rights in connection therewith. The IEEE is not responsible for identifying patent rights for which a license may be required, or for conducting inquiries into the legal validity or scope of patents claims. Users are expressly advised that determination of the validity of any patent rights, and the risk of infringement of such rights, is entirely their own responsibility. No commitment to grant licenses under patent rights on a reasonable or non-discriminatory basis has been sought or received from any rights holder. The policies and procedures under which this document was created can be viewed at*  <http://standards.ieee.org/about/sasb/iccom/>*.*

*This Work is published with the understanding that IEEE and the IEEE-SA Industry Connections activity members are supplying information through this Work, not attempting to render engineering or other professional services. If such services are required, the assistance of an appropriate professional should be sought. IEEE is not responsible for the statements and opinions advanced in this Work.*

# **CONTENTS**

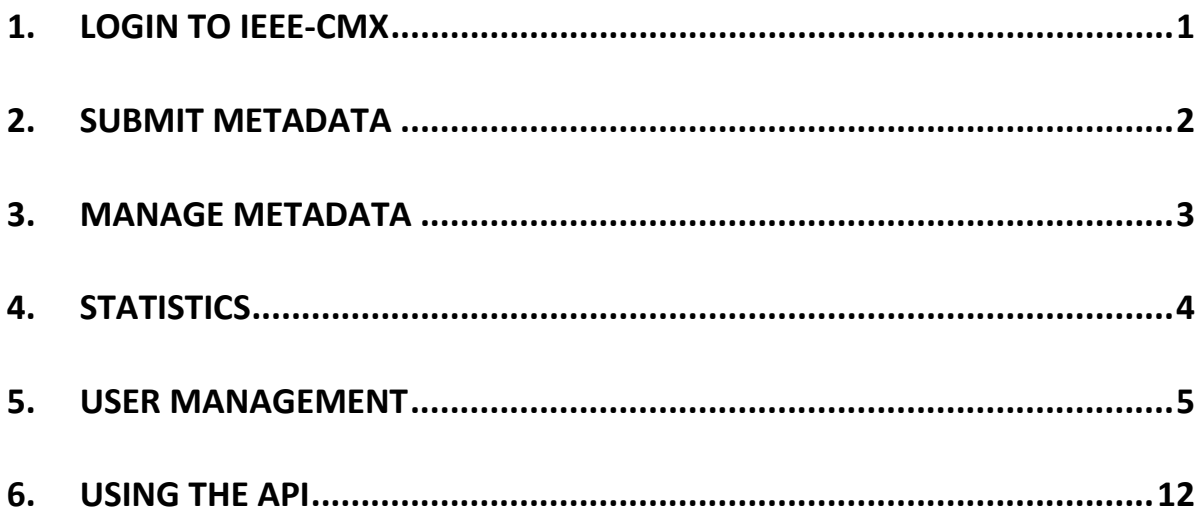

# *CLEAN FILE METADATA EXCHANGE: USER MANUAL*

# <span id="page-5-0"></span>**1. LOGIN TO IEEE-CMX**

The login interface of the IEEE-Clean file Metadata Exchange (CMX) web application is accessible through https://ieee-cmx.avira.com/ and is presented in [Figure 1.](#page-5-1) The user can log in using the email address and password received via email.

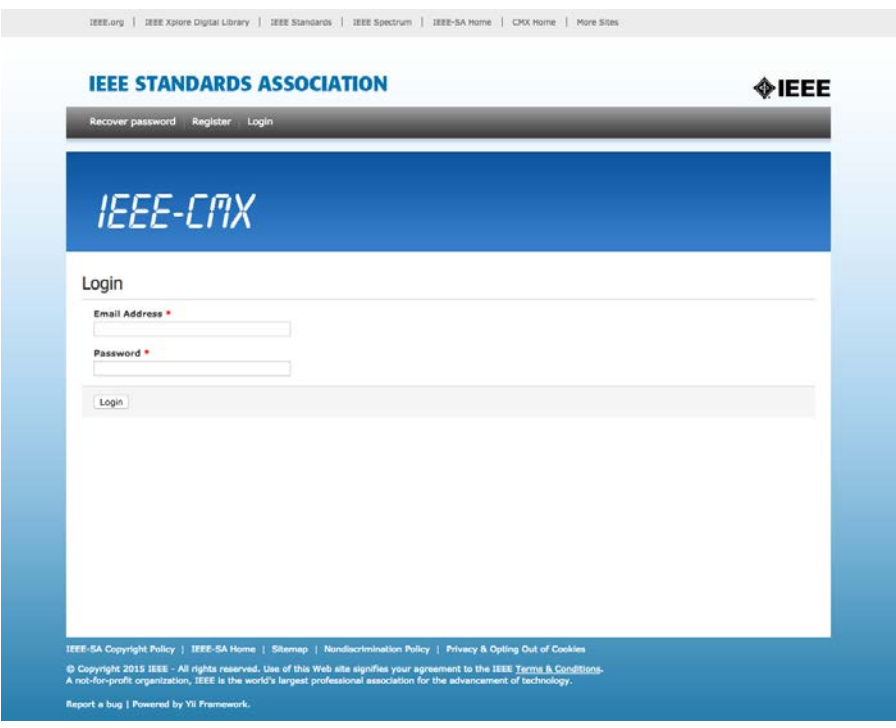

#### **Figure 1: The "Login" page**

<span id="page-5-1"></span>Upon logging into the IEEE-CMX platform, the user will be taken to the welcome page [\(Figure 2\)](#page-6-1) where the user will be able to access the "Submit Metadata" form, "Manage Metadata" section, and the "Statistics" panel. Other options include "User Management" where the user can view the details of his account.

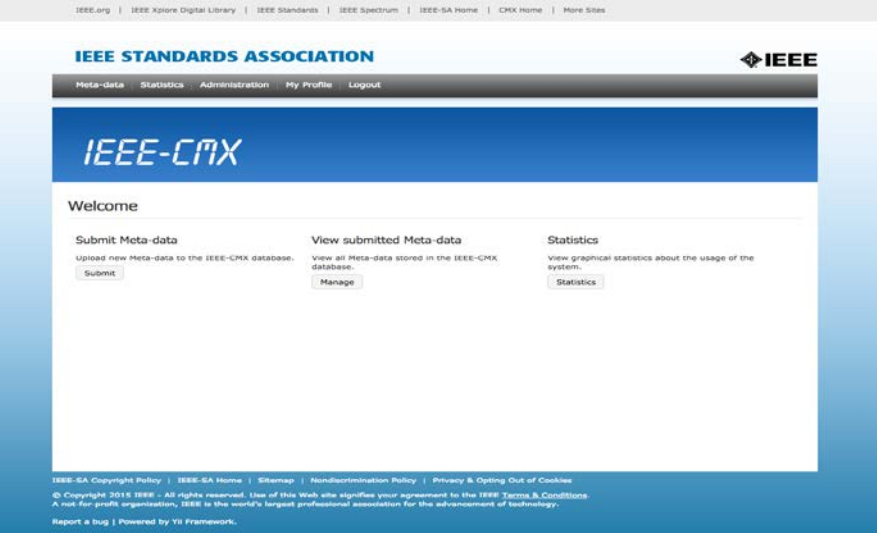

**Figure 2: The "Welcome" page**

# <span id="page-6-1"></span><span id="page-6-0"></span>**2. SUBMIT METADATA**

The web interface offers the user a mechanism to submit metadata files via a file upload dialogue. The upload page [\(Figure 3\)](#page-6-2) allows uploading single zip archives which contain multiple xml files. Also, the digital signature for each of the xml files may be included in the zip file. The xml files must respect the IEEE definition.

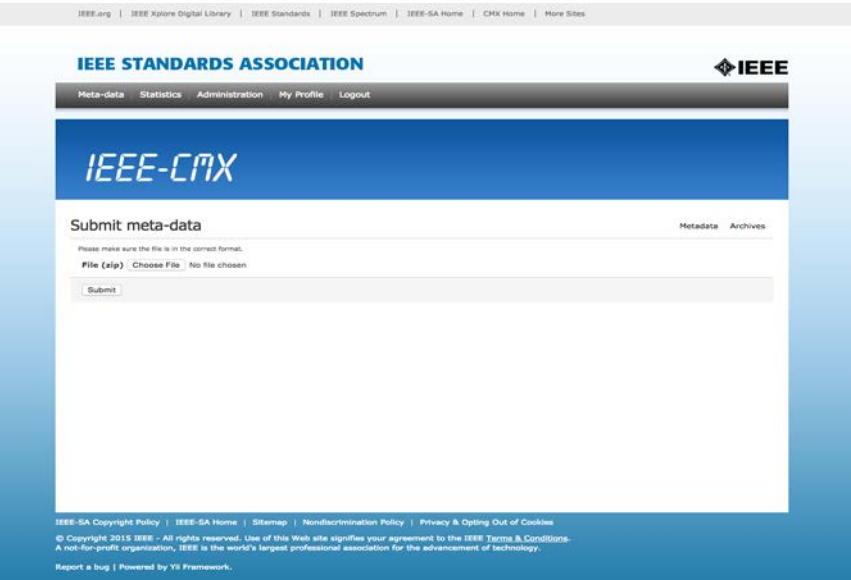

<span id="page-6-2"></span>**Figure 3: The "Submit meta-data" form**

# <span id="page-7-0"></span>**3. MANAGE METADATA**

The "Manage Metadata" module [\(Figure 4\)](#page-7-1) of the IEEE-CMX web application provides the user with an overview of all of the submitted files of the current week.

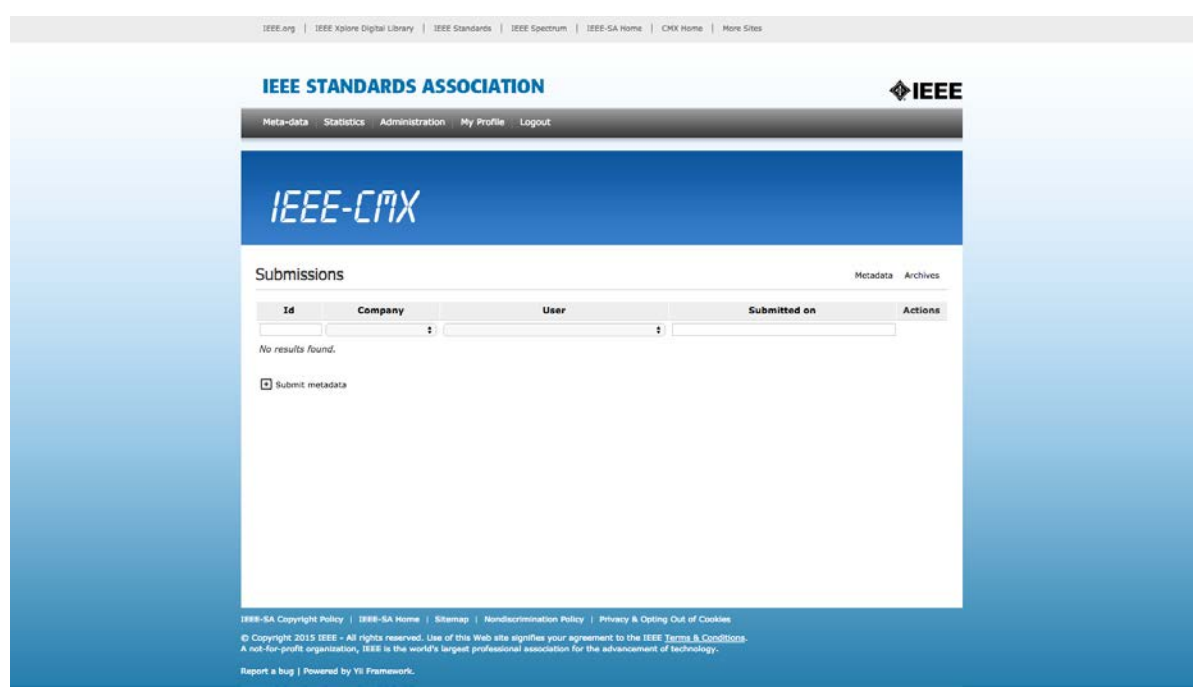

**Figure 4: The "Manage Metadata" interface**

<span id="page-7-1"></span>The list includes the ID of the metadata saved in the system, the company name of the submitter, the submitter's name, and the date and time of thesubmission.

- a) By pressing the  $\triangle$  icon, the user can access the view mode of the metadata.
- b) With the icon, the user can directly download the metadata xml file.
- c) The "Submit metadata" link provides the user with access to the "Submit Metadata" form.

On Sunday evenings, an automated script archives all the metadata submitted that week. Metadata that has been archived will no longer be accessible in the " Manage Metadata" list. Thearchives are available for download from the archives list [\(Figure 5\)](#page-8-1). The user can access it by pressing the "Archives" button from the top of the "Manage Metadata" menu.

|                              | <b>IEEE-CMX</b> |              |                |             |                     |                   |
|------------------------------|-----------------|--------------|----------------|-------------|---------------------|-------------------|
|                              |                 |              |                |             |                     |                   |
| Archives                     |                 |              |                |             |                     | Metadata Archives |
| Displaying 1-9 of 9 results. |                 |              |                |             |                     |                   |
| Id                           | Year            | Week No.     | Metadata No.   | File        | <b>Created At</b>   | <b>Actions</b>    |
| 10                           | 2015            | 32           | $\overline{z}$ | 2015/32.zip | 2015-08-17 01:00:04 | B)                |
| 9                            | 2015            | 11           | 1              | 2015/11.zip | 2015-03-23 01:00:01 | 固                 |
| $\overline{8}$               | 2015            | $\mathbf{1}$ | $\overline{a}$ | 2015/1.zip  | 2015-01-05 01:00:00 | 固                 |
| $\overline{z}$               | 2014            | 10           | 52             | 2014/19.zip | 2014-08-01 12:00:00 | 固                 |
| 5                            | 2013            | 13           | $\mathbf{1}$   | 2013/13.zip | 2013-04-01 01:00:00 | 固                 |
| $\overline{a}$               | 2013            | 12           | $\mathbf{1}$   | 2013/12.zlp | 2013-03-25 01:00:00 | (B)               |
| з                            | 2013            | 11           | 3              | 2013/11.zip | 2013-03-18 01:00:00 | $\Xi$             |
| $\mathbf{z}$                 | 2013            | 8            | $\mathbf{1}$   | 2013/8.zip  | 2013-02-25 01:00:00 | (A)               |
| 1                            | 2013            | v.           | $\mathbf{I}$   | 2013/7.zip  | 2013-02-18 09:50:21 | 固                 |
|                              |                 |              |                |             |                     |                   |

**Figure 5: The "Archives" list**

<span id="page-8-1"></span>The archives list shows all the archives existing in the system.

NOTE―An archive includes all the files that have been submitted during one single week. In the archives list, these can be searched based on the unique ID, the year and/or week they have been archived, and the date and time of creation.

By pressing the  $\Box$  icon, the user can download the archived zip file.

### <span id="page-8-0"></span>**4. STATISTICS**

On the statistics page the user can view real-time generated graphics for the submitted metadata [\(Figure 6\)](#page-9-1).

With "Start Date" and "End Date," the user will be able to select the period for which the desired statistics can be viewed; with the "Group By" option, the user can choose whether the data will be arranged by day, week, or month.

The helping links will allow the user to view the statistics for the previous day, the last seven days, or the last month.

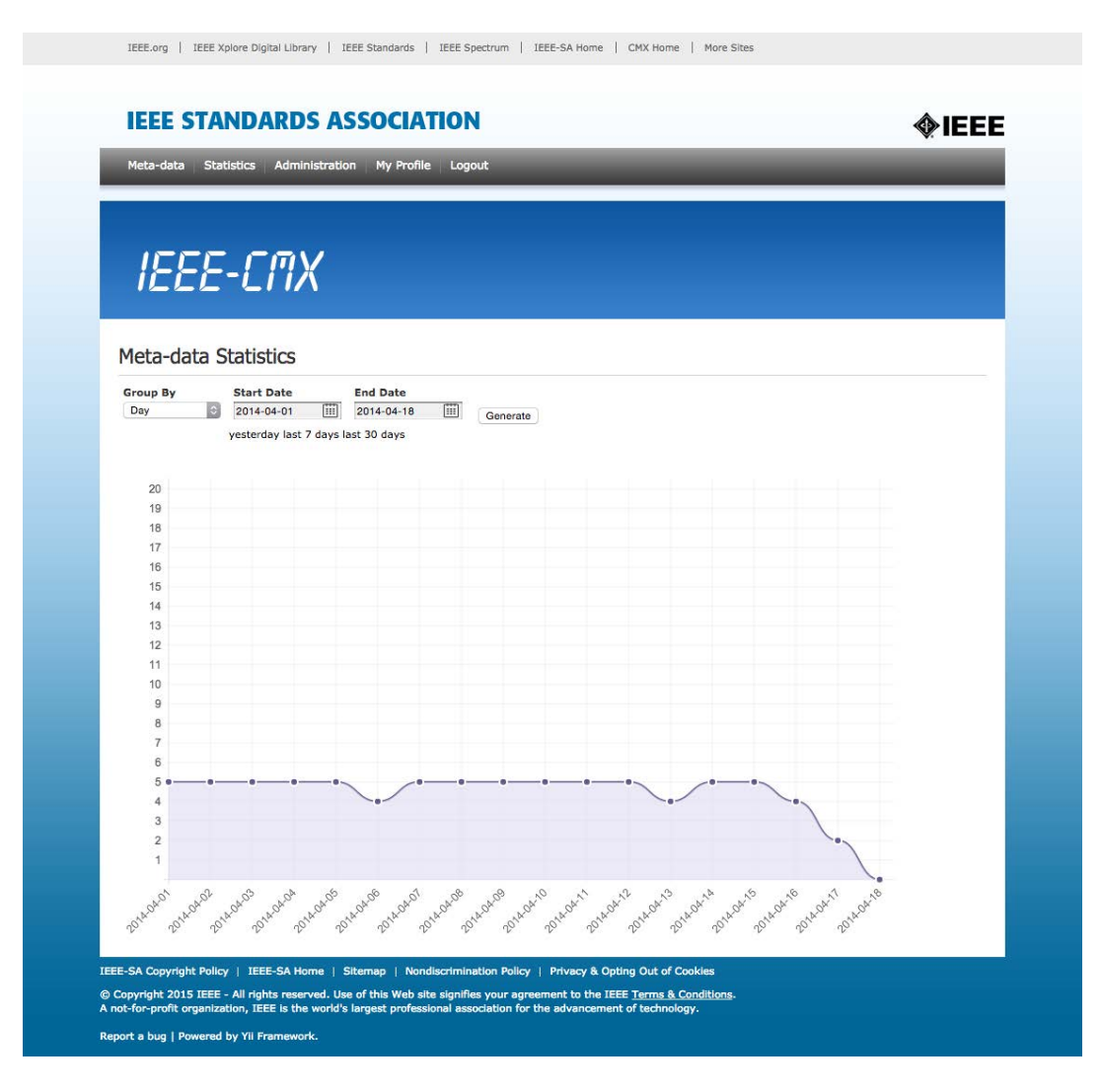

**Figure 6: The "Meta-data Statistics" page**

## <span id="page-9-1"></span><span id="page-9-0"></span>**5. USER MANAGEMENT**

Each company has a trusted user, recognized by the system as a " Super User." A Super User has the possibility to view, edit, and add new users to his/her company. For example, the company Avira has one Super User [\(Figure 7\)](#page-10-0).

|                | Meta-data<br><b>Statistics</b>            | Administration                                                        | My Profile<br>Logout                                                   |                                                                                                    |                          |                |                                |
|----------------|-------------------------------------------|-----------------------------------------------------------------------|------------------------------------------------------------------------|----------------------------------------------------------------------------------------------------|--------------------------|----------------|--------------------------------|
|                |                                           |                                                                       |                                                                        |                                                                                                    |                          |                |                                |
|                |                                           |                                                                       |                                                                        |                                                                                                    |                          |                |                                |
|                | IEEE-CMX                                  |                                                                       |                                                                        |                                                                                                    |                          |                |                                |
|                |                                           |                                                                       |                                                                        |                                                                                                    |                          |                |                                |
| <b>Users</b>   |                                           |                                                                       |                                                                        |                                                                                                    |                          | <b>Users</b>   | Companies                      |
|                |                                           |                                                                       |                                                                        | Go to page: $<<$ $<$ 1 2                                                                                       | $\overline{\mathbf{3}}$  | 4<br>5<br>6    | $\rightarrow$<br>$\rightarrow$ |
| Id             | Displaying 1-10 of 65 results.<br>Company | <b>Firstname</b>                                                      | Lastname                                                               | <b>Email Address</b>                                                                                           | <b>Type</b>              | <b>Enabled</b> | <b>Actions</b>                 |
|                | ÷                                         |                                                                       |                                                                        |                                                                                                    | ÷                        | ÷              |                                |
| 1              | <b><i>Distribution Administration</i></b> | <b>Justiness</b>                                                      |                                                                        | Contractors and contractors and problems and another contractors are contractors                               | System<br>Administrator  |                | $Q \triangledown x$            |
| 2              | <b>Notestrannist</b>                      |                                                                       |                                                                        | Rhitman utster einstecken med gibten in der einfestellen megilt unt metal gelichte region is nebste blaten     | System<br>Administrator  |                | $Q \triangledown x$            |
| 3              | <b><i>Minimumental</i></b>                |                                                                       |                                                                        | Thomas www.serversewith.Magalas sur during services bloomstrumpels@cylines                                     | System<br>Administrator  |                | $Q \times X$                   |
| ç              | Shirmipinteleinin                         |                                                                       |                                                                        | Mittels and the Instrument of collection of the contrast formation of the collection of the collection of the  | System<br>Administrator  |                | $Q \times X$                   |
| 11             | <b>BORGHAMMAR</b>                         |                                                                       | Rishandus suuremaan sina Baramylissuuduvas kasuta barangi @naetuskapan |                                                                                                    | Company<br>Administrator |                | $Q \times X$                   |
| 1 <sup>1</sup> | Managements.                              |                                                                       |                                                                        | Patricks auto destatemente de la bacteria escritoria per Petrick. Se la la Crecele protecto di la              | Company<br>Administrator |                | $Q \times X$                   |
| 1.             | <b>RithAdolphia Index</b>                 |                                                                       |                                                                        | iGhuphatawiikinistiis tetavittushvannistamiseeniittophtu, jotuhtamis@vicafoxioomikk                            | <b>User</b>              |                | $Q \mid \forall x$             |
| 1.             | <b>MANY GROUNDER</b>                      |                                                                       |                                                                        | Tiligins samman sine ha samman og gettige men men massime inn sig general ble i foreginger personeras sine inn | System<br>Administrator  |                | $Q \not\uparrow \mathbf{X}$    |
| 1!             | <b>Noveman glob</b>                       |                                                                       |                                                                        | Marie - The Marie Charles Change - Periodic Collective Charles Chaptabordon: The Millis                        | Company<br>Administrator |                | $Q \times X$                   |
| 1 <sub>1</sub> | <b>INSEWANANCHE</b>                       | Janasvusnosanasvusnosta Montantos podensasta postanta dan (Oinnastigi |                                                                        | <b>Hanloves/palls/a-binde</b>                                                                                  | System<br>Administrator  |                | $Q \times X$                   |
|                | + Add a new user                          |                                                                       |                                                                        |                                                                                                    |                          |                |                                |
|                |                                           |                                                                       |                                                                        |                                                                                                    |                          |                |                                |

**Figure 7: The "Users" list**

<span id="page-10-0"></span>In the Users list, there is detailed information about each user, including ID, company, first and last name, the user's email address, and account type (User, Super User, or Administrator).

NOTE―The "Add a new user" link leads to the "Create user" form [\(Figure 8\)](#page-11-0).

By pressing the **i**con, a Super User can view the profile of the selected user [\(Figure 10\)](#page-12-0).

When pressing the  $\bullet$  icon, the Super User can edit the profile of the selected user [\(Figure 11\)](#page-13-0).

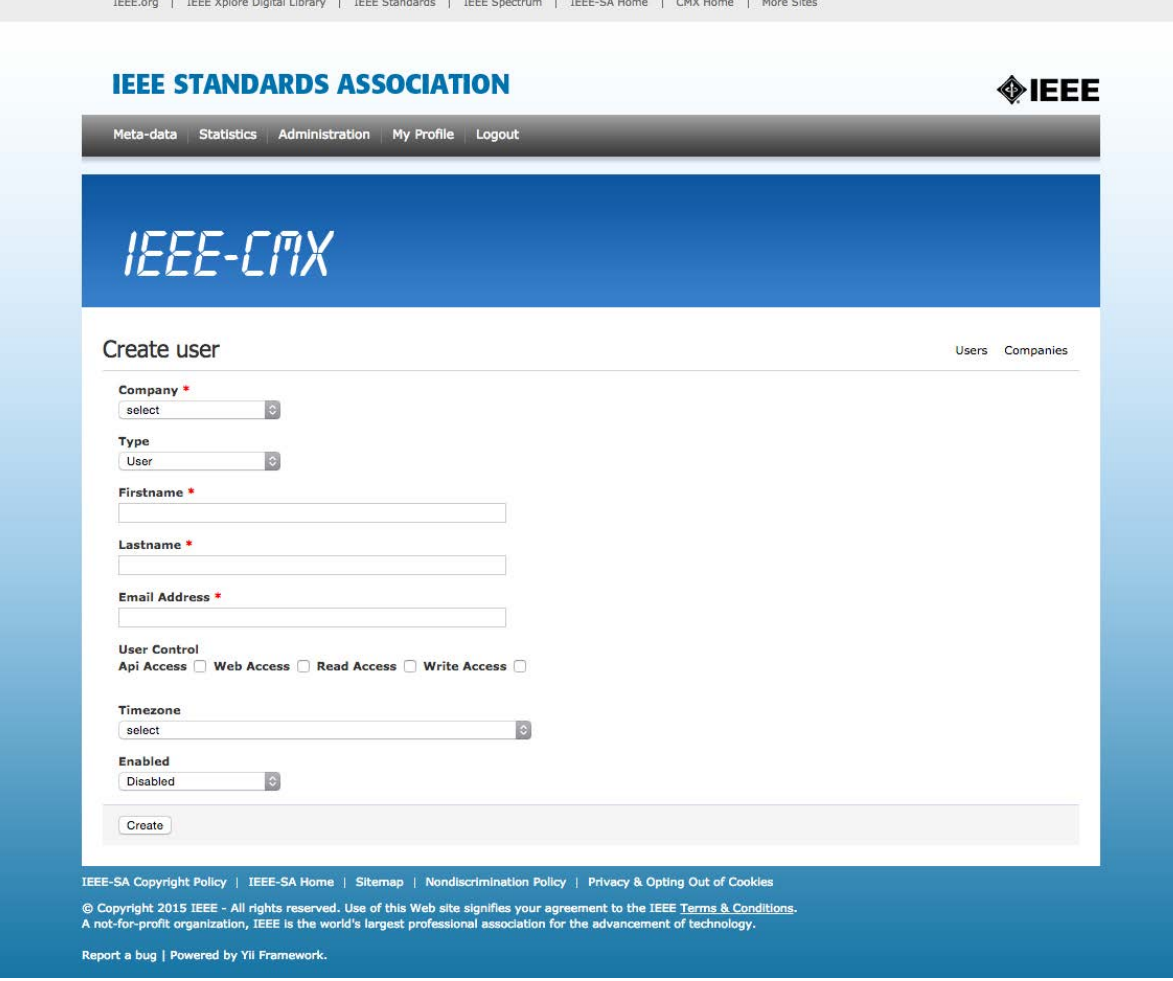

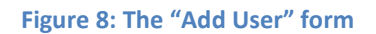

<span id="page-11-0"></span>The "Add user" form, accessible only by Super Users, allows Super Users to add normal users to their company. A Super User can add or edit a user's profile information (first and last name, email address, time zone, etc.), edit the status of the account (Enabled/Disabled), and control the access level of the user (email notifications, API access, web access, read access, and write access).

After a user has been created, a message with login credentials will be sent to the user's email address. The user is able to change the password by accessing the "My Profile" page [\(Figure 9\)](#page-12-1).

|                                    | Meta-data Statistics Administration<br>My Profile Logout |  |  |  |  |
|------------------------------------|----------------------------------------------------------|--|--|--|--|
|                                    |                                                          |  |  |  |  |
|                                    |                                                          |  |  |  |  |
|                                    |                                                          |  |  |  |  |
| <b>IEEE-CITX</b>                   |                                                          |  |  |  |  |
|                                    |                                                          |  |  |  |  |
|                                    |                                                          |  |  |  |  |
|                                    |                                                          |  |  |  |  |
| User details                       |                                                          |  |  |  |  |
|                                    | Firstname Transaction                                    |  |  |  |  |
|                                    | Lastname Viegalennments                                  |  |  |  |  |
|                                    | Email Address themeswagolo@owincomin                     |  |  |  |  |
|                                    | Company Animatomaticals                                  |  |  |  |  |
|                                    | Type System Administrator                                |  |  |  |  |
|                                    | Timezone (GMT+01:00) Rome                                |  |  |  |  |
|                                    | Last Login 2015-09-31 07:37:13                           |  |  |  |  |
|                                    |                                                          |  |  |  |  |
| <b>User Control</b>                |                                                          |  |  |  |  |
| Enabled                            | $\sim$                                                   |  |  |  |  |
| Api Access                         |                                                          |  |  |  |  |
|                                    |                                                          |  |  |  |  |
| Read Access                        |                                                          |  |  |  |  |
| Write Access                       |                                                          |  |  |  |  |
| <b>Web Access</b>                  |                                                          |  |  |  |  |
|                                    |                                                          |  |  |  |  |
| Change Password LEEE-CMX Downloads |                                                          |  |  |  |  |
|                                    |                                                          |  |  |  |  |
|                                    |                                                          |  |  |  |  |
|                                    |                                                          |  |  |  |  |

**Figure 9: The "My Profile" interface**

<span id="page-12-1"></span>In the "My Profile" page, the user can view his/her own information and change his password through the "Change Password" link.

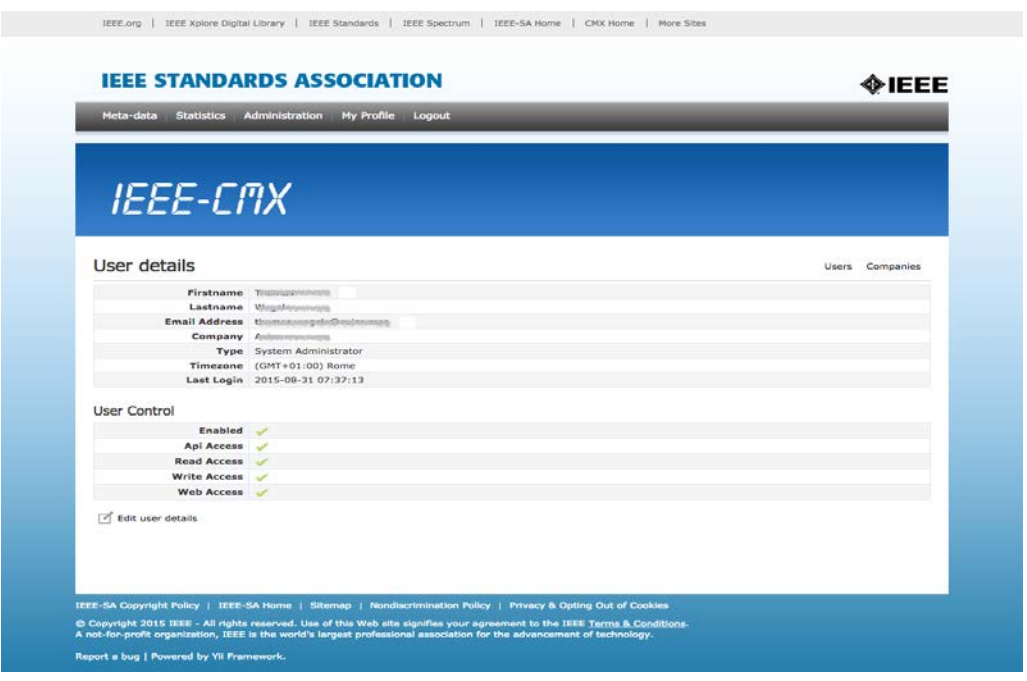

<span id="page-12-0"></span>**Figure 10: The "View User" interface**

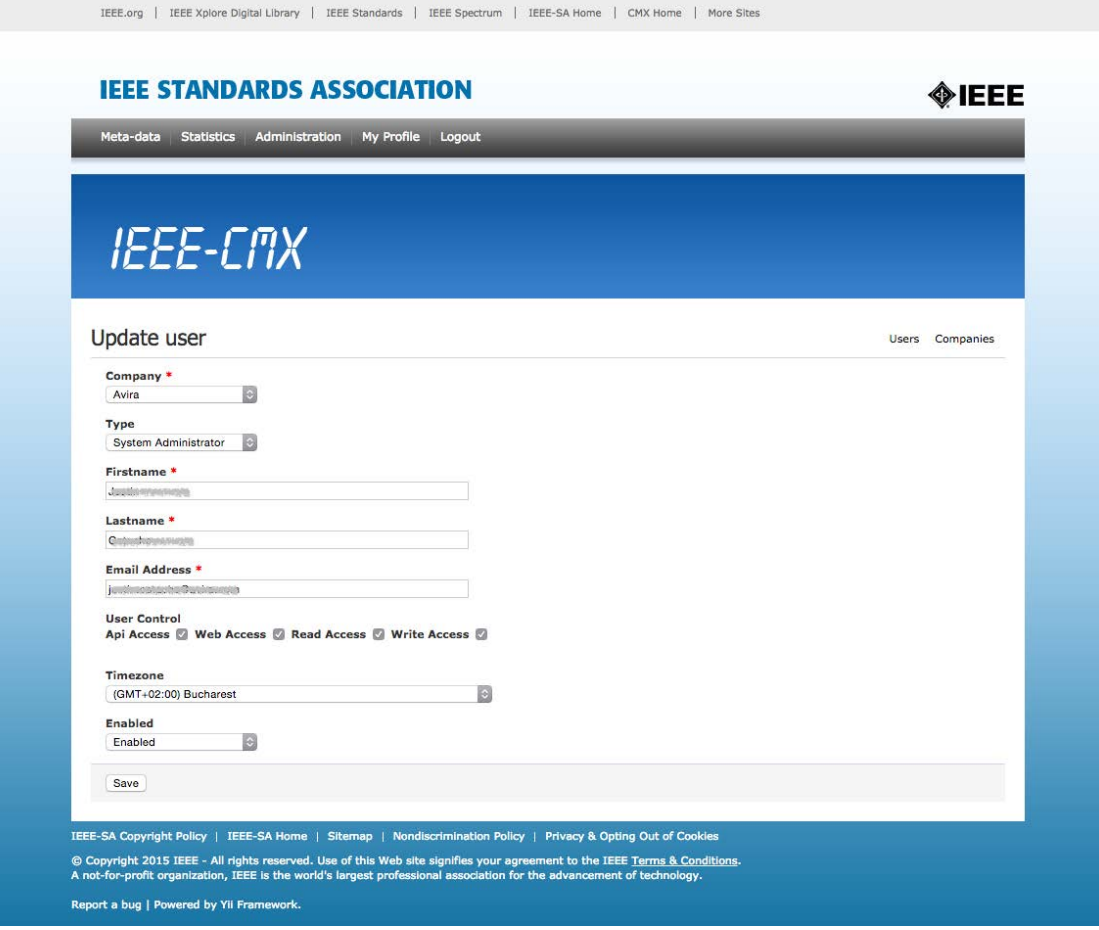

**Figure 11: The "Update User" interface**

<span id="page-13-0"></span>The Administrators are Users with editorial access rights to manage the entire IEEE-CMX platform, including adding and editing companies.

The "Create Company" form is presented in [Figure 12.](#page-14-0)

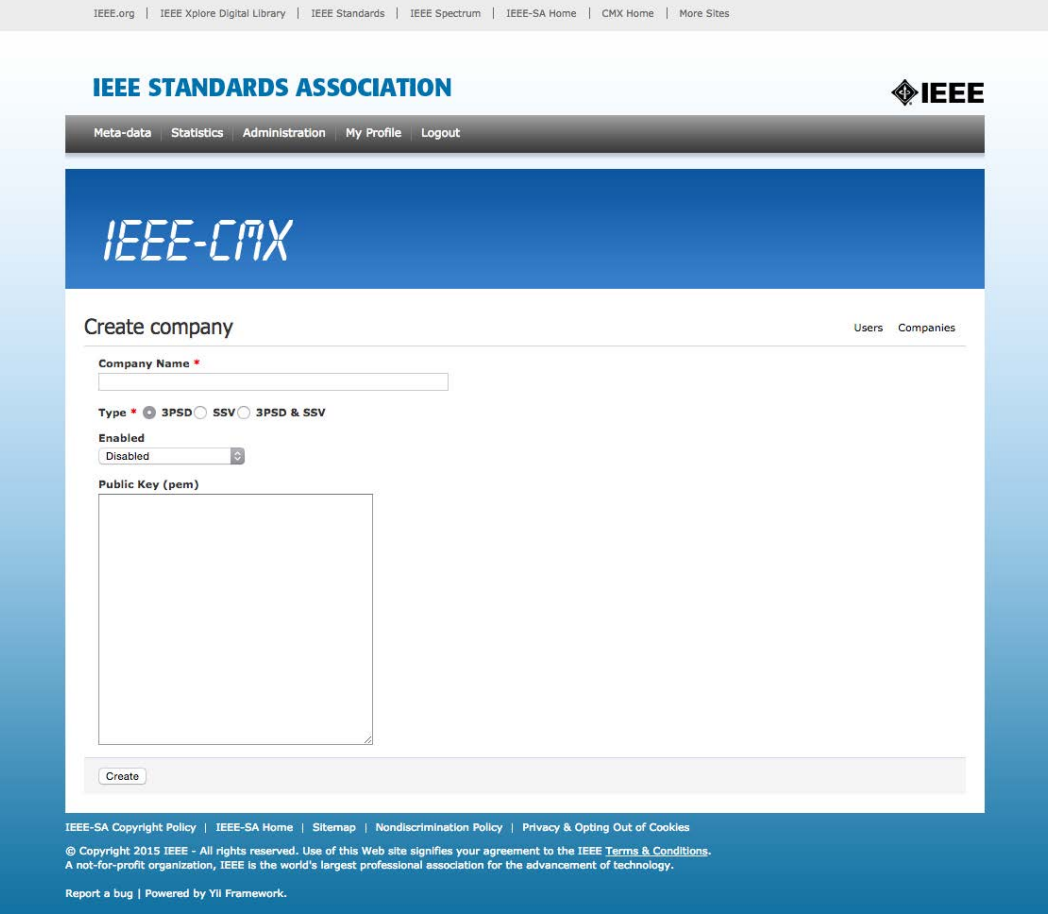

**Figure 12: The "Create Company" form**

<span id="page-14-0"></span>The Administrator is required to complete the company's information, such as:

- Company name
- The type of the company (3<sup>rd</sup> Party Software Developer (3PSD), Security Software Vendor (SSV), or 3PSD and SSV)
- **Whether the company is enabled or disabled in the platform**
- $\blacksquare$  The public key must respect the PEM format

The Administrator can view the list of the all registered companies in the platform as shown i[n Figure 13.](#page-15-0)

From this interface [\(Figure 13\)](#page-15-0), the Administrator can view the details of any company by pressing the icon [\(Figure 14\)](#page-15-1), or edit a company's information by accessing the  $\bullet$  icon [\(Figure 15\)](#page-16-1).

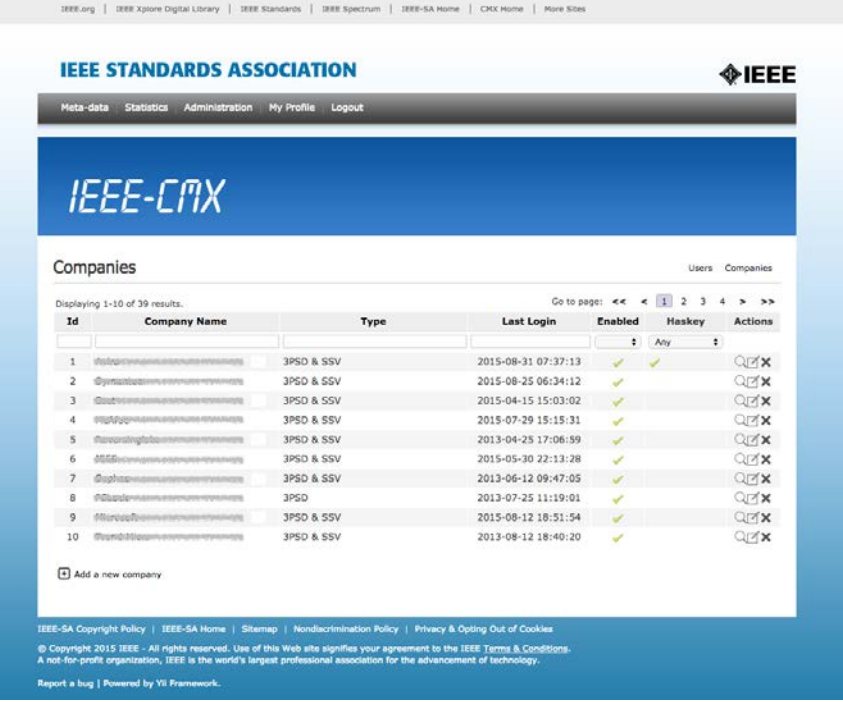

#### **Figure 13: The "Companies" list interface**

<span id="page-15-0"></span>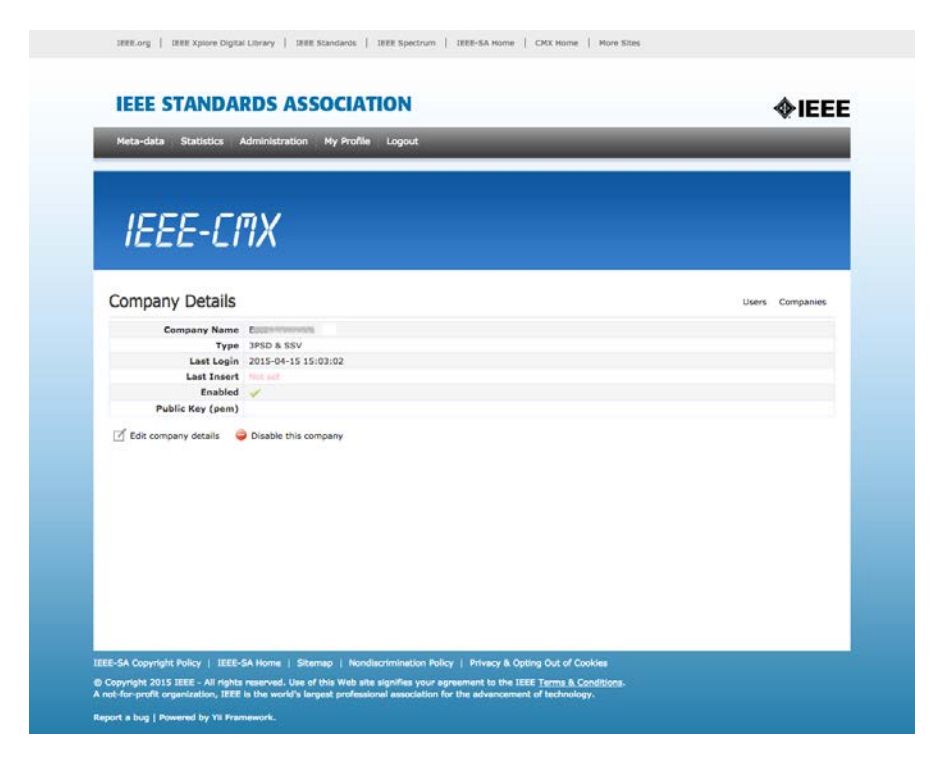

<span id="page-15-1"></span>**Figure 14: The "Company Details" interface**

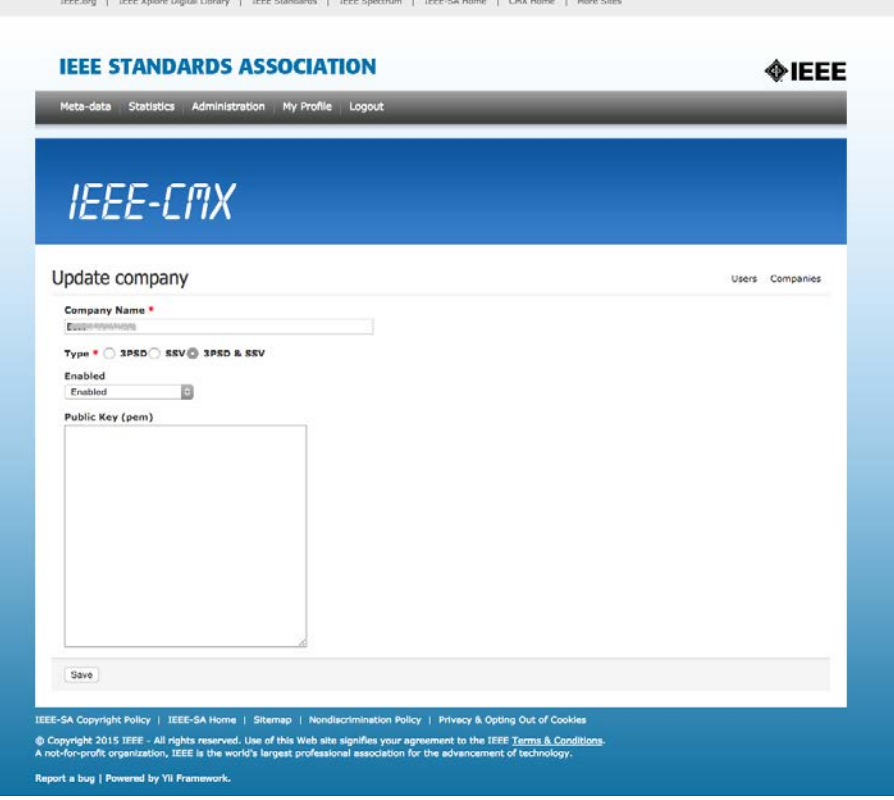

**Figure 15: The "Update Company" interface**

# <span id="page-16-1"></span><span id="page-16-0"></span>**6. USING THE API**

A registered user will have access and use of the API. For more flexibility and portability, a Python client was developed that supports the API. The client is available in the download section.

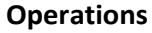

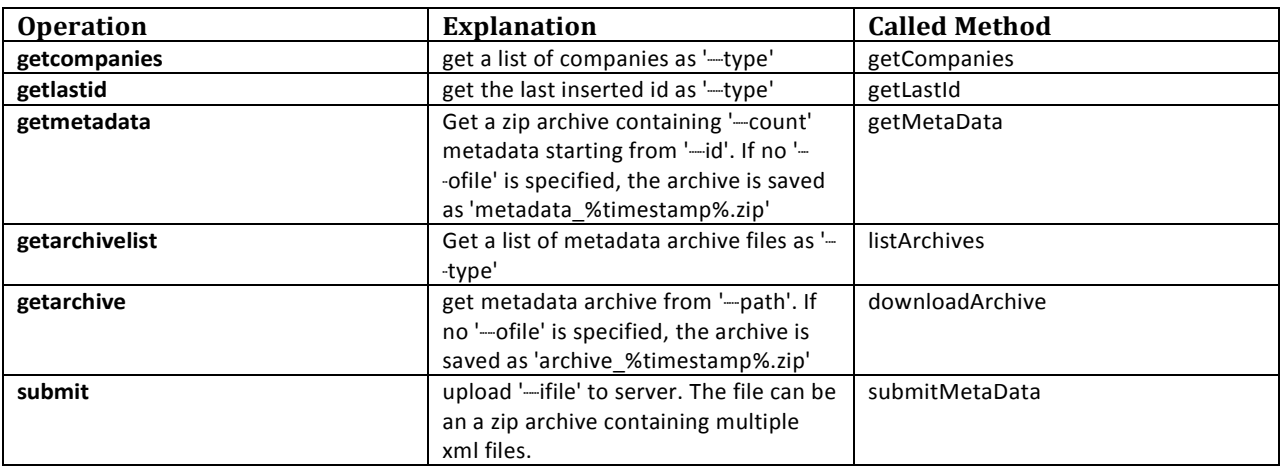